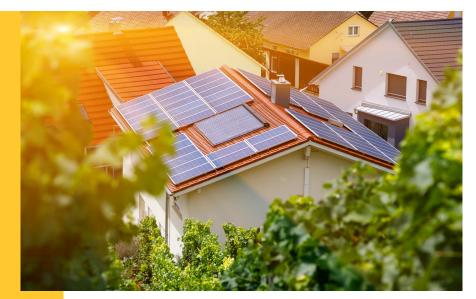

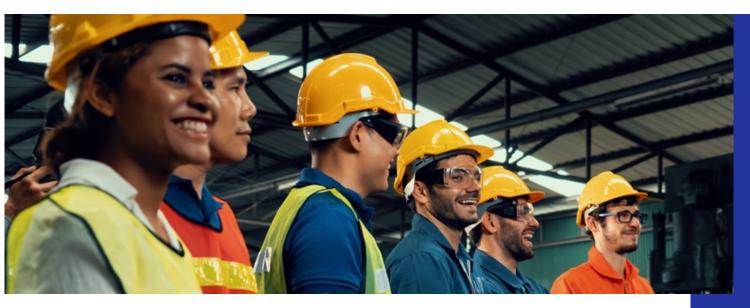

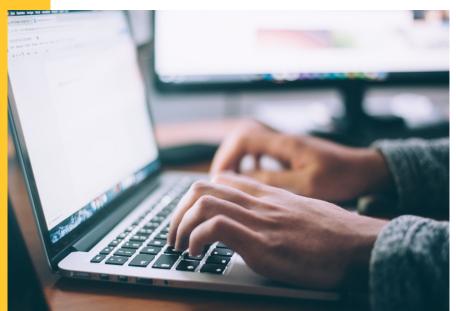

# Illinois Shines/Adjustable Block Program Portal Help Guides: Part I Applications

Last updated: October 24, 2022

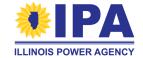

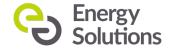

#### What's a Project Application?

A **project application** summarizes the information that is needed for the IPA to assign the project to a block. The block assignment sets the REC price for the project.

The application process has two parts:

- Part I: Completed during the system design phase and submitted to the Illinois Commerce Commission (ICC) as part of a batch.
- Part II: Completed to confirm the project's final specifications after the batch is ICCapproved and the project has been energized.

How are applications related to Disclosure Forms?

- A completed (customer-signed) Disclosure Form is required to start a Distributed Generation Part I Application.
- A completed DF is <u>not</u> required to start a Community Solar Part I Application.

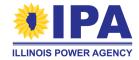

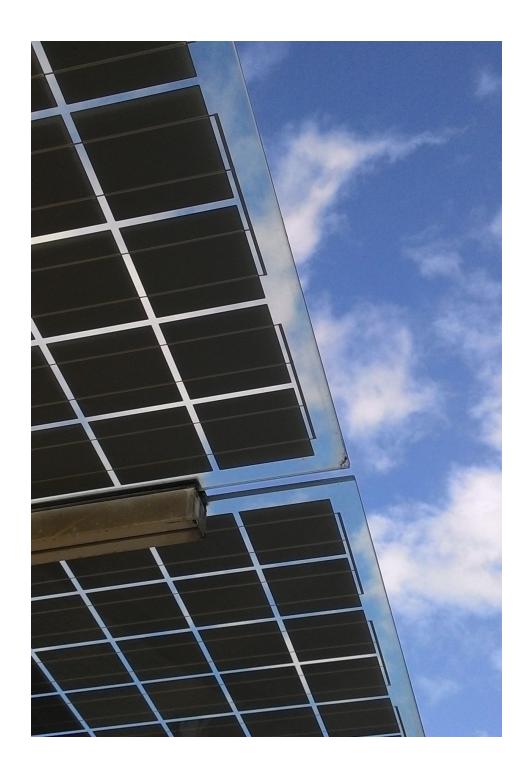

## **Topics**

- View a list of your applications
- Start a new application
  - Distributed Generation (DG)
  - Community Solar (<u>CS</u>)
- Resume an incomplete application
- Part I App step by step walkthroughs
  - Distributed Generation (<u>DG</u>)
  - Community Solar (<u>CS</u>)
  - New <u>Traditional Community Solar</u> section
  - Final steps
- Frequently asked questions (FAQs)

#### Please note:

The Project Applications functionality is only available to **Vendors** (AVs).

#### **Getting started: Logging in**

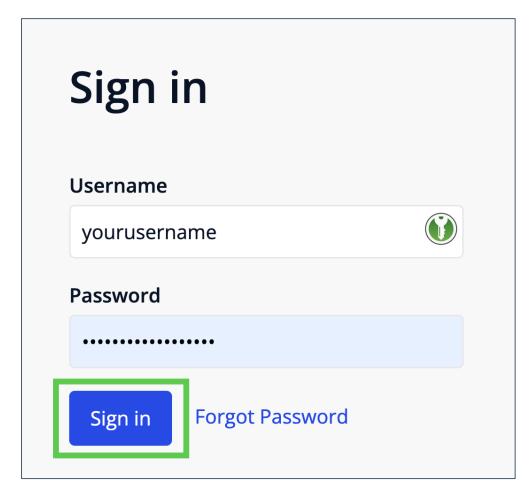

**Step 1**: In your browser, navigate to <a href="https://portal.illinoisabp.com/">https://portal.illinoisabp.com/</a>

**Step 2:** Enter your registered username and password.

- Usernames are case-sensitive.
- If you don't remember your password, select the "Forgot Password" link and follow the prompts.
- Contact Support for further help at <u>admin@illinoisabp.com</u>

**Step 3:** Select "Sign In" to be taken to your Dashboard.

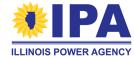

#### **Getting started: View task**

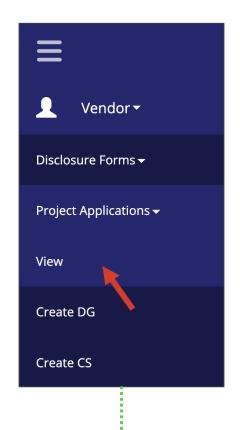

**Step 4**: In the **left** menu, expand the Vendor role and then the "Project Applications" functionality. Then select the "View" task.

**Step 5**: (If prompted) Select a Vendor from the list in the pop-up window. When it's highlighted, select the "Proceed" button.

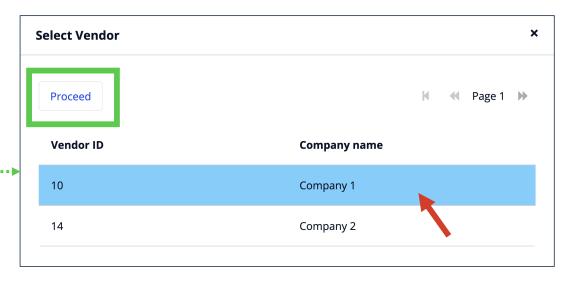

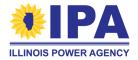

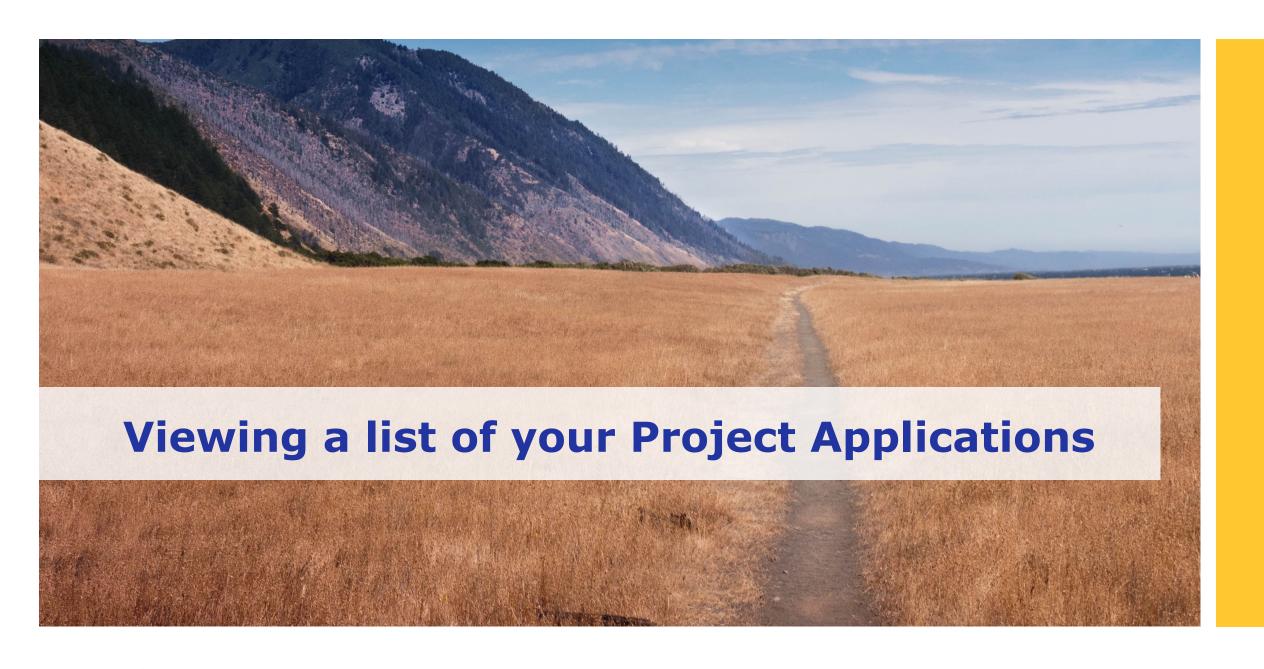

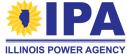

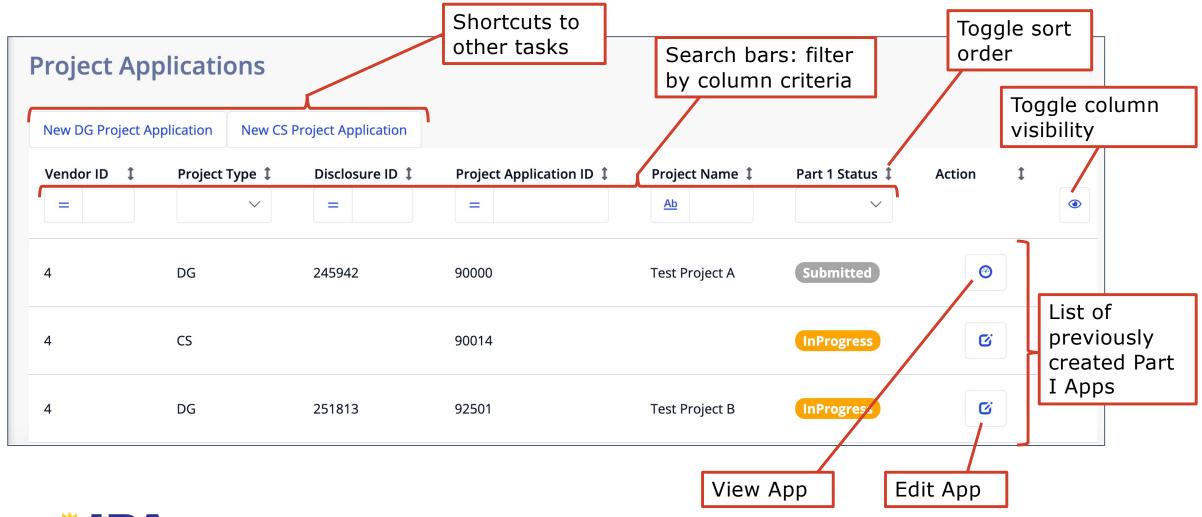

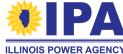

Shortcutting to other tasks

Select the buttons **above** the table to jump to the "Create DG" and "Create CS" tasks.

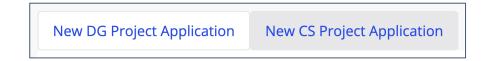

#### Sorting the table

By default, projects are listed in order of creation. Select an arrow to the **right** of any column to sort by that column in default, ascending (alphabetical), or reverse order.

*Tip:* Sort the Project Application ID column in **reverse** order to see your most recently created projects.

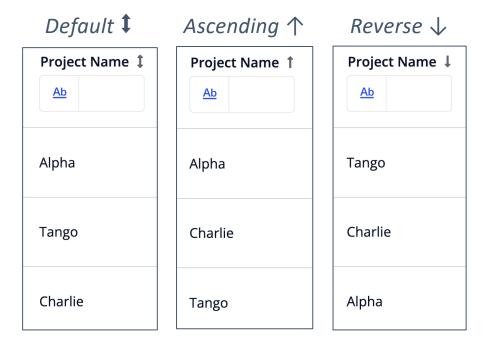

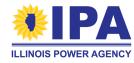

Use the search bars at the **top** of each column to filter your list of Project Apps.

- The portal will search <u>all</u> of your Apps.
  You can search/filter multiple columns simultaneously.

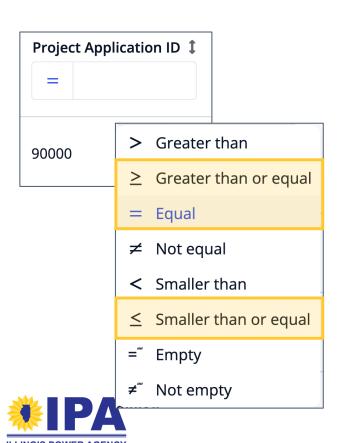

For number-only content (search bar has "=" button):

- Select the button to try other match criteria.
  - You know the **exact** Project App ID
  - Find more recent apps (higher numbers)
  - Find older apps (lower numbers)

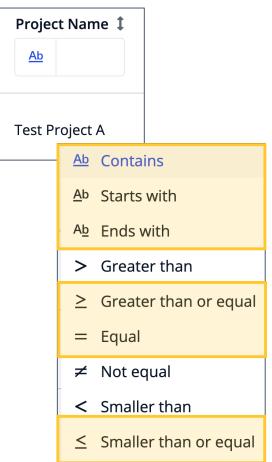

For text content (search bar has "Ab" button):

- Select the button to try other match criteria.
  - Ab You know: any part of the Project name
  - Ab ...the **beginning** of the name
  - Ab ...the **end** of the name
  - = ...the **exact** name
  - ≥ Find everything alphabetically before
  - ≤ Find everything alphabetically later

For dropdown content (search bar has down arrow):
Select the down arrows to see your options.

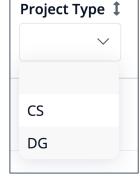

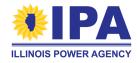

## **Apps list: what do the table columns mean?**

| Column Name            | Meaning                                                                                                    |
|------------------------|----------------------------------------------------------------------------------------------------|
| Vendor ID              | The number that uniquely identifies your company                                                                                                    |
| Project Type           | Whether the project is under DG or CS                                                                                                    |
| Disclosure ID          | DG only: the uniquely identifying number assigned to your <b>DF</b> by the portal                                                                                                    |
| Project Application ID | A uniquely identifying number assigned to your <b>application</b> by the portal                                                                                                    |
| Project Name           | The name you selected for your project in Step 2 of Project Application creation                                                                                                    |
| Part 1 Status          | <ul> <li>Indicates the current status of the Part 1 Application:</li> <li>"InProgress" – Application was created, but not yet completed</li> <li>"Submitted" – Application was finished and submitted</li> </ul> |
| Action                 | Select an appropriate next action, based on the form's status:  • "View" ② (round icon) – inspect Submitted application  • "Edit" ☑ (square icon) – continue InProgress application                              |

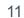

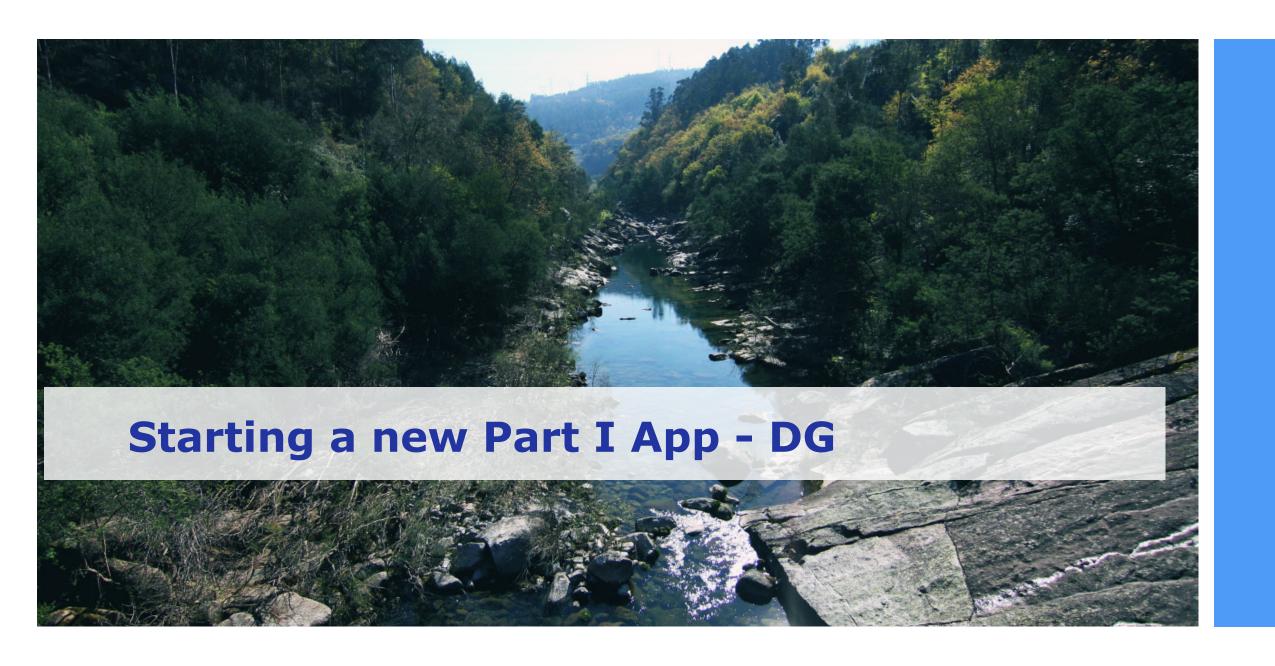

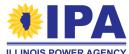

#### Starting a new Part I Application - DG

A "Completed" status Disclosure Form is required to start a Distributed Generation Part I Application.

**Step 1**: Navigate to the Project Applications> **Create DG** task. If prompted, select the Vendor ID / Company Name.

**Step 2**: A pop-up window will ask you to choose a DF to convert into a Part I Project App. Select to highlight, and then select the "Start Application" button.

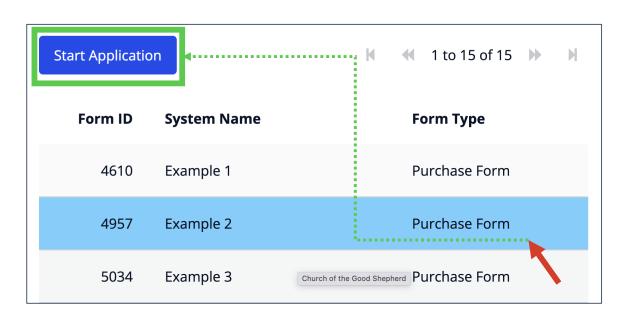

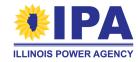

#### Starting a new Part I Application - DG

**Step 2** (cont.): If you have a large number of DFs, you can use the input fields above the table to search for a specific DF.

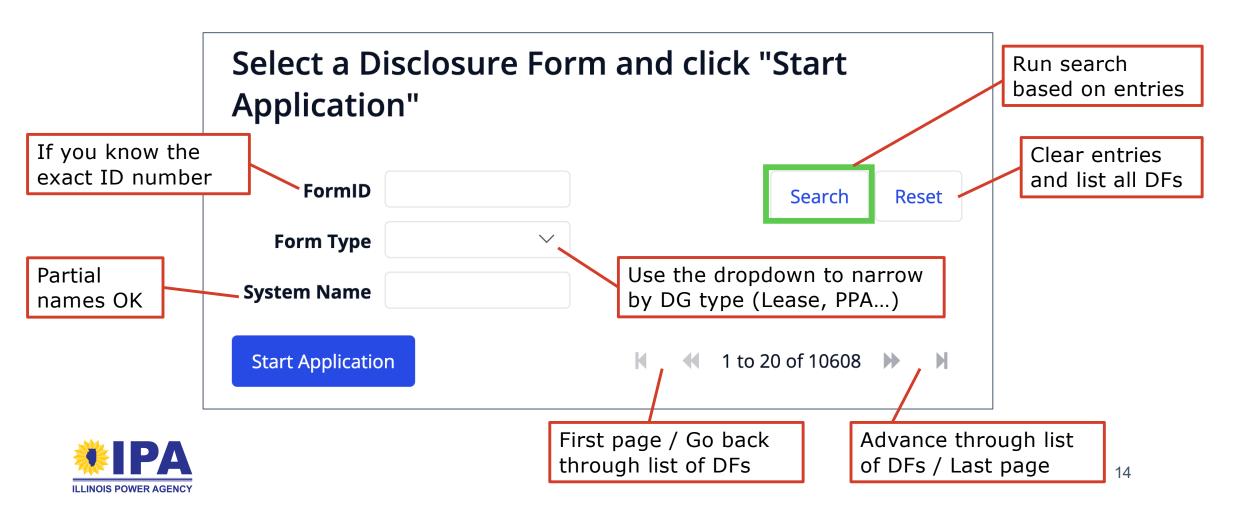

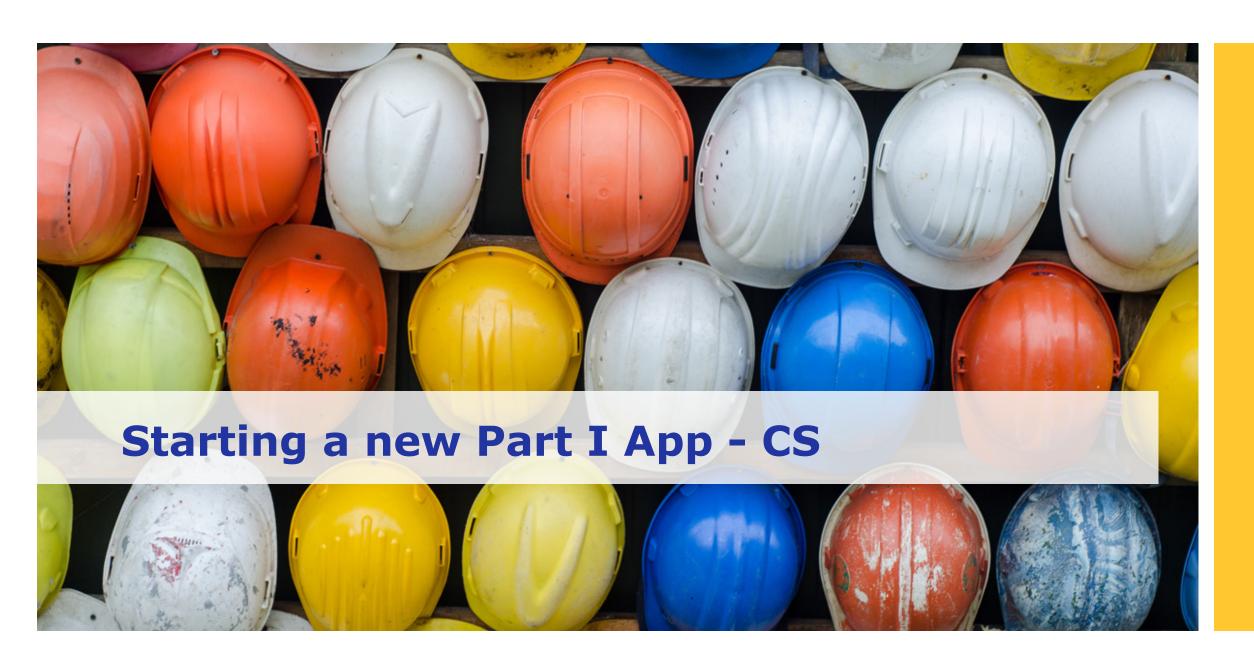

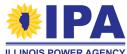

## **Starting a new Part I Application - CS**

A completed DF is **not** required to start a Community Solar Part I Application.

**Step 1**: Navigate to the Project Applications> **Create CS** task. If prompted, select the Vendor ID / Company Name. You'll be brought to a "New Project Application" page. If you need to exit this page, use your browser's "BACK" button or the portal menu.

**Step 2**: Use the "Section #" buttons to work on each section. The green check mark  $(\checkmark)$  appears in front of a button once you've completed that section.

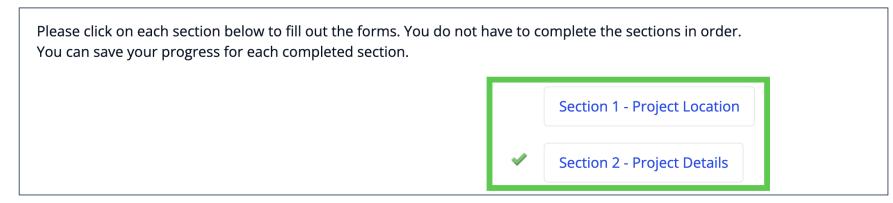

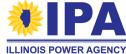

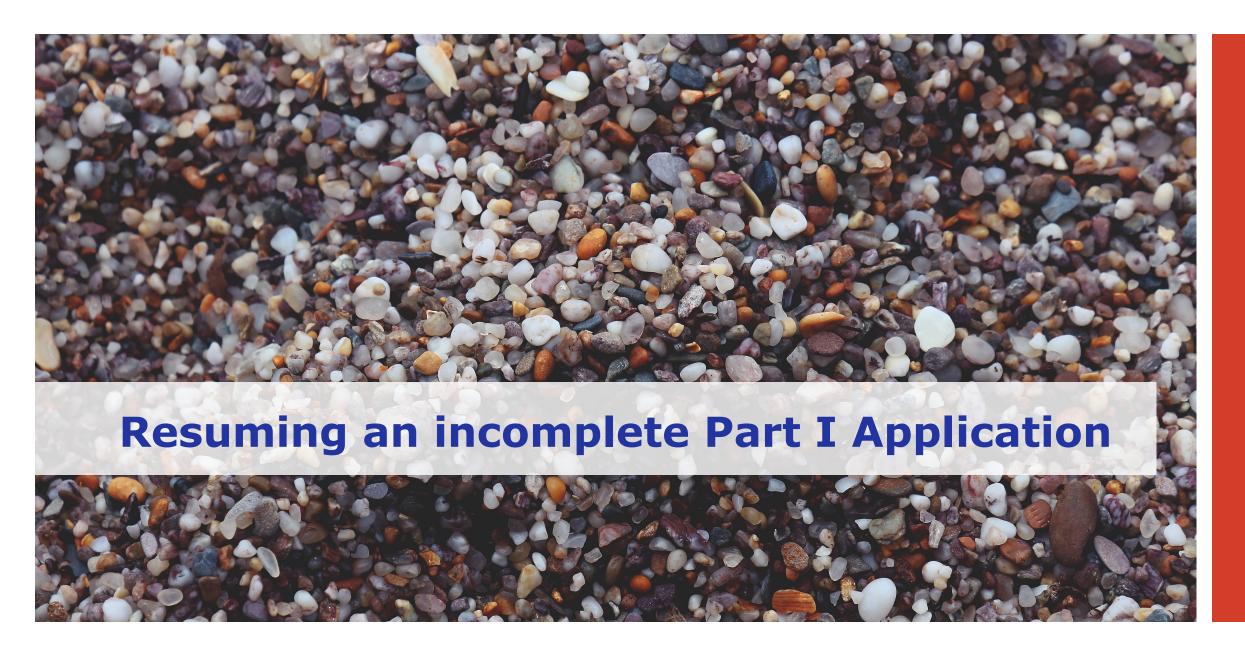

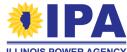

#### Resuming an incomplete Part I App (DG or CS)

**Step 1**: Navigate to the Project Applications> **View** task. If prompted, select the Vendor ID / Company Name associated with the incomplete Part I App.

**Step 2**: The table of existing Part I Apps will appear. Find your incomplete App in the list and confirm that its Status is "InProgress." In the Action column, choose the square "*Edit*" icon button.

**Step 3**: The portal will bring you to the page for your App. Scroll down and select the "Section #" buttons to continue working on those sections.

**ILLINOIS POWER AGENC** 

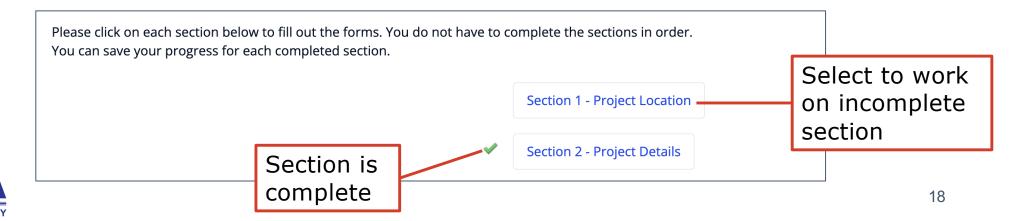

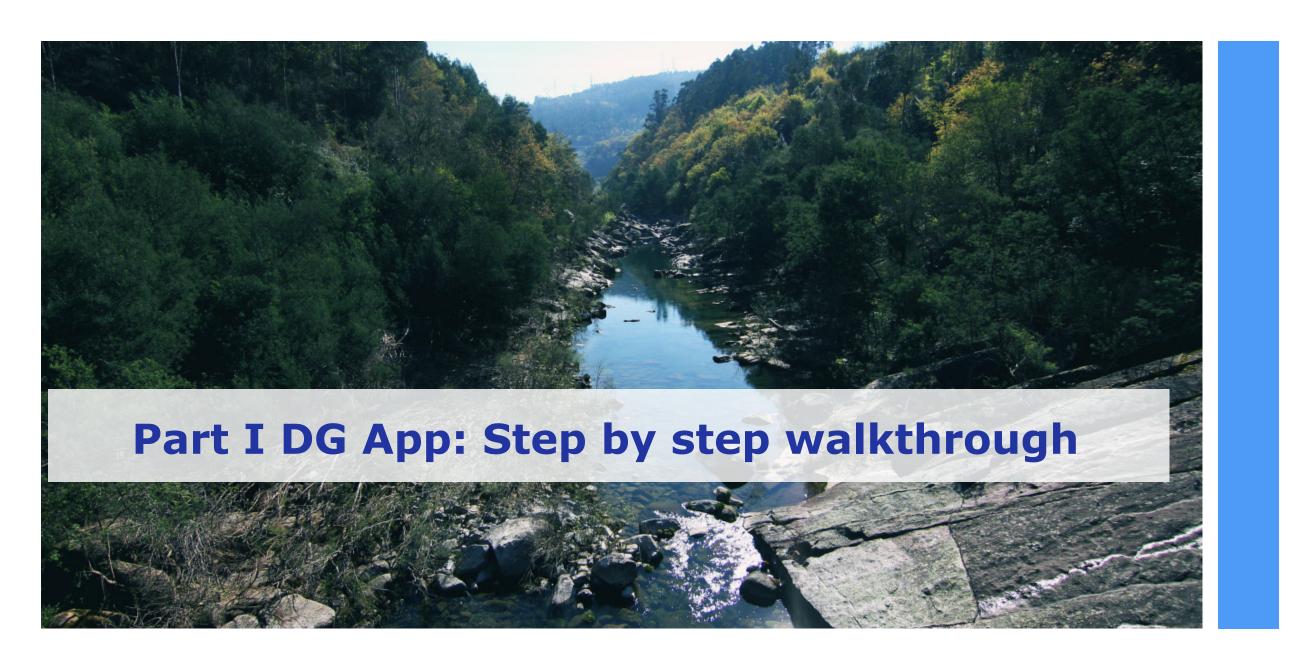

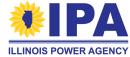

#### Part I DG Application: Step by step

When you create or resume a Part I App, you'll be brought to a "New DG Project Application" page. The "Exit Application" button at the **top right** takes you back to the Project Applications > **View** task.

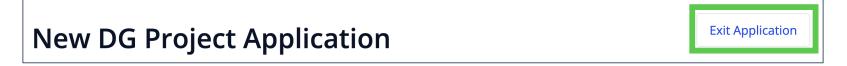

Use the "Section #" buttons to work on each section. The green check mark ( $\checkmark$ ) appears in front of a button once you've completed that section.

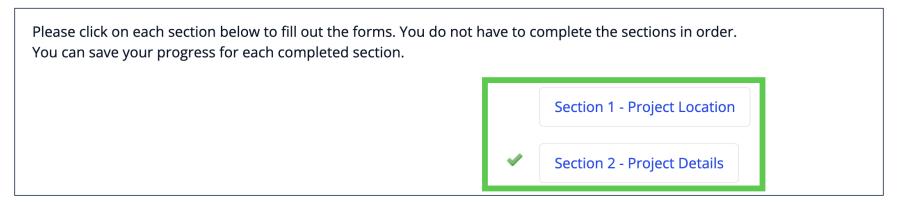

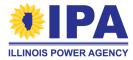

#### Navigating Part I App creation: general tips

- The right sidebar contains tips on how to fill out each section.
- Completed (√) sections appear locked. To re-edit your entries before submitting the App, select the "Revisit" button at the **bottom** of the page.

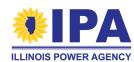

#### **Section 1 – Project Location**

**Project Location** gives the physical address of the solar project.

| Label                                              | What to enter                                                                                                    |
|----------------------------------------------------|----------------------------------------------------------------------------------------------------|
| Project Owner (if different than Property Owner) * | Name of the customer or customer's representative                                                                                                    |
| Address (Street, City, State, Zip, etc.)           | Physical address – fill in all that apply Will also be used for PVWatts® Capacity Factor in Section 5.                                                                                                    |
| Latitude, Longitude, and<br>Parcel Number          | Optional. Alternative location inputs for Capacity Factor calculation if address doesn't work. To find Lat and Long, enter the address at the <a href="PVWatts">PVWatts</a> ® site in the "Get started" field. |

Some legacy portal applications were originally imported without address data. If you see a "Use Existing Address" button, you can now select it to auto-fill the data from the updated portal database.

S Use Existing Address If your address information is not prefilled, click to refresh your data

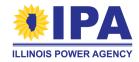

#### **Section 2 – Project Details**

**Project Details** are used to assign the project to a block and batch type.

| Label                                                       | What to enter                                                                                     |
|-------------------------------------------------------------|---------------------------------------------------------------------------------------------------|
| Customer Type                                               | Use the dropdown to select the financial sector                                                   |
| Financing Structure                                         | Use the dropdown to select Customer Owned (Purchase), PPA, or Lease                               |
| Completed a Project Application on the same parcel of land? | If "Yes", you'll be prompted for the previous Project App ID (type a number)                      |
| Expansion of an existing facility?                          | If "Yes" (adding more panels), you'll be prompted for the previous Project App ID (type a number) |

If you need help finding the previous Project App IDs for the above questions, try opening a new browser window with the Project Applications > **View** task (right-click and "*Open Link in New Tab*") and filtering your Apps (for example, by Project Type, Name, and Part I Status.

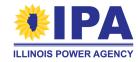

## Section 2 – Project Details (cont.)

**ILLINOIS POWER AGENCY** 

| Label                            | What to enter                                                                                                    |
|----------------------------------|----------------------------------------------------------------------------------------------------|
| Public school                    | Must be a public K-12 institution (not private or higher education). If "Yes", you'll answer additional questions:                                                                                                    |
| • Tier 1 or 2?                   | If you don't know the school's ranking, download the FY 2023 EBF Calculation Excel file from the ISBE link. In the "Base Calc" sheet, filter or search Column B for the school name. The tier is shown in Column X.  If the answer is "Yes", copy the data from Columns A and B to the two new questions. |
| Environmental Justice Community? | Will be shown only if the answer to "Tier 1 or 2?" is "No": EJC is an alternative qualifier for this block. On the Map, enter the school's name and/or address. The EJC score will appear below the search bar. Example: Environmental Justice Community Through Calculation No                           |
| Project Category                 | <ul> <li>Choose a "Small" (&lt;=25 kW) or "Large" (&gt;25 kW and &gt;=5 MW)</li> <li>classification based on inverter AC size</li> <li>Choose EEC (Equity Eligible Contractor) if your company meets the EEC criteria</li> <li>Choose "Public School" if you answered "Yes" above</li> </ul>              |

#### **Section 3 – Owner and Installer Information**

| Label                          | What to enter                                                                                                    |
|--------------------------------|----------------------------------------------------------------------------------------------------|
| Owner Information              | If the project is Customer Owned (Purchase), try the "Use my Property Location Information" button or enter the customer's address.  If the project is PPA or Leased, try the "Use my Approved Vendor Information" button (if appropriate)                                                                                                    |
| Installer Information          | If "Yes", you'll answer additional questions:                                                                                                    |
| Installer contact              | Try the "Use my Vendor Information" button (if appropriate)                                                                                                    |
| Installer certification        | Answer must be "Yes". Search the ICC database at the link to confirm. Choose a different installer if necessary.                                                                                                    |
| Job training program graduates | <ul> <li>Enter a number. Job programs include:</li> <li>Clean Jobs Workforce Network Program</li> <li>Clean Energy Contractor Incubator Program</li> <li>IL Climate Works Preapprenticeship Program</li> <li>Returning Residents Clean Jobs Training Program</li> <li>Clean Energy Primes Contractor Accelerator Program</li> <li>Other Qualified Programs within the Solar Training Pipeline and Multi-cultural Jobs Programs created under <a href="ILCS 5/16-108.12">ILCS 5/16-108.12</a></li> </ul> |

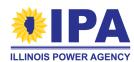

#### **Section 4 - System Details and Performance**

| Label                    | What to enter                                                                                                    |
|--------------------------|----------------------------------------------------------------------------------------------------|
| Inverter size            | A number with up to 2 decimal places <b>in kW AC</b> . After you fill out the Array orientations (last item), check that this number is equal to or less than the total capacity.       |
| Inverter efficiency (%)  | A number with up to 2 decimal places (96.00 provided by default)                                                                                                    |
| Ground cover ratio       | A number between 0.01 and 0.99 (0.40 provided by default)                                                                                                    |
| Minimal shading criteria | Answer "Yes" if no obstructions with a height "H" above the system are located within a distance "D" equal to twice the height $(D=2H)$ from the system in all directions except North. |
|                          | If "Yes", the system will be able to use a standard capacity factor in Section 5.                                                                                                    |

#### Meets minimal shading criteria

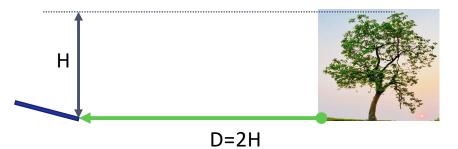

#### Does <u>not</u> meet minimal shading criteria

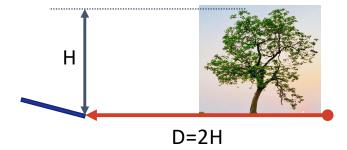

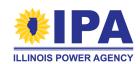

#### **Section 4 – Array orientation**

Please add an Array Orientation (description) for each sub-group of PV modules with a particular power rating and/or physical orientation (tilt and/or azimuth angle). For example, if the project has one set of modules at 365 W and a second set at 400 W, you should add two entries (one for each set).

Array Orientation - At least 1 required, maximum of 10

| Label                               | What to enter                                                                                                    |
|-------------------------------------|----------------------------------------------------------------------------------------------------|
| Module Power Rating DC              | A number without labels, e.g., "380"                                                                                                    |
| Number of modules                   | The number of panels in the group                                                                                                    |
| System Tilt                         | A number in degrees (unlabeled) from 0 to 90  Tilts > 80 are subject to review                                                                          |
| System Azimuth                      | A number in degrees (unlabeled) from 0 to 359 Azimuths > 270 or < 90 are subject to review                                                              |
| Mounting Location,<br>Tracking Type | Use the radio buttons and dropdown to make consistent selections – for example, if you choose "Roof mounted" tracking, make sure the location is "Roof" |
| Bifacial panels?                    | If "Yes", you must provide an alternative capacity factor in Section 5                                                                                  |

#### **Section 5 - REC Estimate - PV Watts**

| Label                                  | What to enter                                                                                                    |
|----------------------------------------|----------------------------------------------------------------------------------------------------|
| REC Estimate Methodology               | If you have bifacial panels or did not meet the minimal shading criteria (Section 4), you <u>must</u> choose "Custom Capacity Factor".                                 |
| PV Watts Output and<br>Capacity Factor | Calculated automatically even if you use the Custom Capacity Factor (see next page for details).                                                                       |
|                                        | <ul><li>If the output is 0:</li><li>Check your address in Section 1 or enter the Lat and Long coordinates</li><li>Review/correct your entries in Section 4</li></ul>   |
| PV Watts REC estimate                  | Select "Calculate" to run the estimation. If you change the data in Sections 1 and 4, you should return to this section and select "Calculate" to update the estimate. |

The PV Watts Output and Capacity Factor are calculated by the NREL website.

The REC estimate is calculated by the portal according to the formula:

Year 1 Output x Length of REC Delivery Contract in Years (15 or 20) x Average Degradation Across Years of REC Contract

The result is rounded down to a whole number. See pg. 66 of the Program Guidebook to learn more.

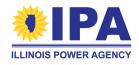

#### **Section 5 - REC Estimate - Custom**

| Label                                              | What to enter                                                                                                    |
|----------------------------------------------------|----------------------------------------------------------------------------------------------------|
| Custom Capacity Factor                             | Enter a number with up to 2 decimal places (may be larger than the PV Watts Capacity Factor % if an adequate "Explanation of CCF" is provided as described below.)                                                                             |
| Custom 1st year output                             | Enter a number without labels                                                                                                    |
| Explanation of CCF                                 | Example: Provide the name of the software, standard method, or Professional Engineer who created the analysis (subject to audit). The calculation should assume 0.5% annual degradation and be based on the inverter's AC rating.              |
| REC delivery custom amount over length of contract | Select "Calculate" or type a whole number (you $\underline{\text{must}}$ round down). Note that the 1 <sup>st</sup> year output is in kWh, but this number should be in MWH (add yearly kWh output over length of contract and divide by 1000) |

If the comparison of your REC custom estimate to PV Watts estimate is larger than +/-20%, the portal will ask you to acknowledge and state that your estimate is accurate.

The total REC Contract Delivery Amount calculated with your Custom Capacity Factor is more than 20% higher than the PV Watts Estimate.

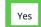

I understand that the REC Contract Delivery Amount associated with the Capacity Factor entered is more than 20% higher than the PV Watts estimate. The Custom Capacity Factor estimate is accurate.

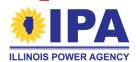

#### **Section 6 – Interconnection Details**

| What to enter                                                                                                    |
|----------------------------------------------------------------------------------------------------|
| Should be a pre-set value based on the Disclosure Form. If you don't see a value, contact Support.                                                                                                    |
| Projects may be exempt from prevailing wage requirements if all construction (maintenance, repair, assembly/disassembly) is completed before this date. If you answer "Yes" and the Final Interconnection Approval Date (below) is also before 9/15/2021, you will need to upload proof of the interconnection date in the Documents section to receive the exemption. |
| Use the calendar button to the right to select from the calendar. Otherwise, type the date (leading zeroes are <i>not</i> required)                                                                                                    |
| If they are the same person, you can leave this blank or type "same"                                                                                                    |
| Provide the total number of string inverters and/or microinverters and the nameplate and maximum continuous output for each, e.g., "10 microinverters, each 350 W nameplate, 245 VA max CO")                                                                                                    |
|                                                                                                    |

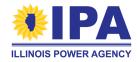

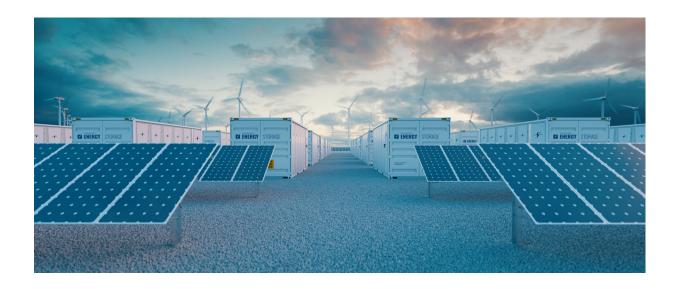

Congratulations, you've filled out the main sections of the Distributed Generation Part I Application!

The next section covers Community Solar Applications.

Jump to the walkthrough for Final App Submission Steps

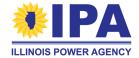

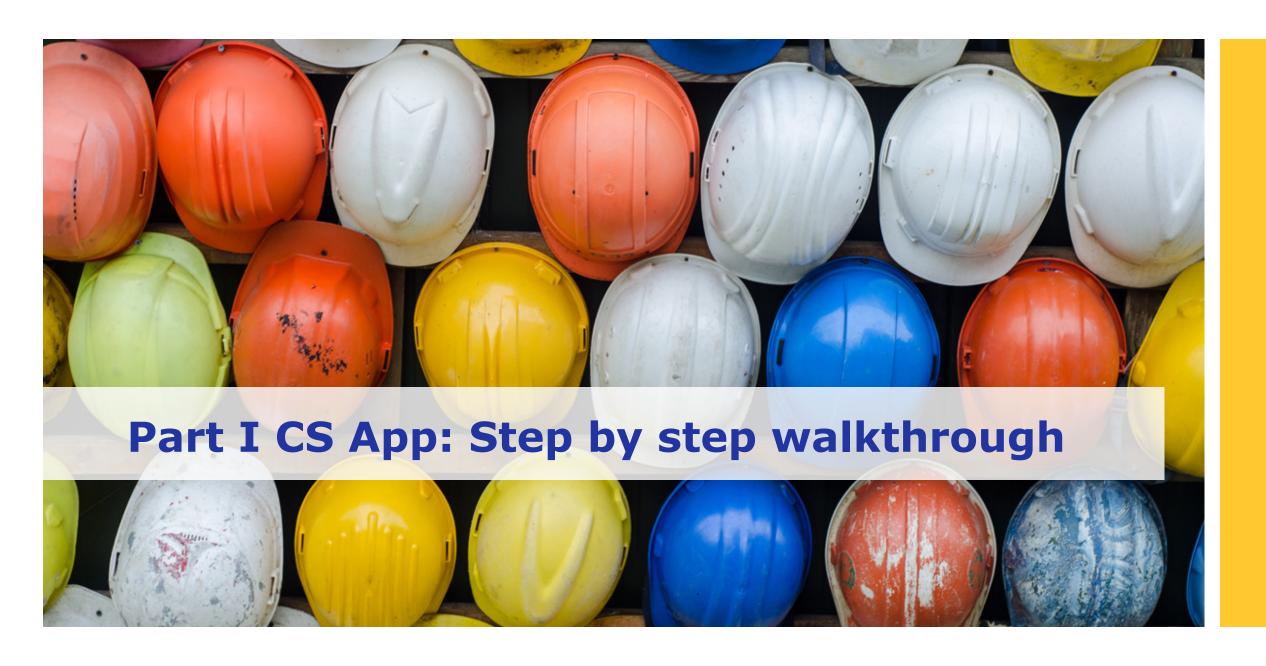

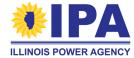

#### **Starting a new Part I Application - CS**

A completed DF is **not** required to start a Community Solar Part I Application.

**Step 1**: Navigate to the Project Applications> **Create CS** task. If prompted, select the Vendor ID / Company Name. You'll be brought to a "New Project Application" page. If you need to exit this page, use your browser's "BACK" button or the portal menu.

**Step 2**: Use the "Section #" buttons to work on each section. The green check mark  $(\checkmark)$  appears in front of a button once you've completed that section.

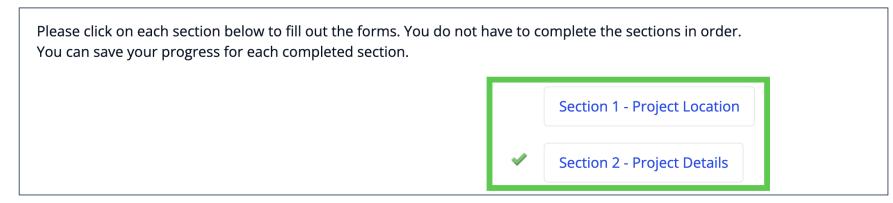

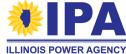

#### **Section 1 – Project Location**

**Project Location** gives the physical address of the solar project.

| Label                                              | What to enter                                                                                                    |
|----------------------------------------------------|----------------------------------------------------------------------------------------------------|
| Project Owner (if different than Property Owner) * | Name of the customer or customer's representative                                                                                                    |
| Address (Street, City, State, Zip, etc.)           | Physical address – fill in all that apply Will also be used for PVWatts® Capacity Factor in Section 5.                                                                                                    |
| Latitude, Longitude, and<br>Parcel Number          | Optional. Alternative location inputs for Capacity Factor calculation if address doesn't work. To find Lat and Long, enter the address at the <a href="PVWatts">PVWatts</a> site in the "Get started" field. |

Some legacy portal applications were originally imported without address data. If you see a "Use Existing Address" button, you can now select it to auto-fill the data from the updated portal database.

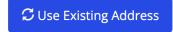

If your address information is not prefilled, click to refresh your data

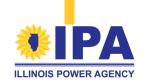

#### **Section 2 – Project Details**

**Project Details** are used to assign the project to a block and batch type.

| Label                                                       | What to enter                                                                                     |
|-------------------------------------------------------------|---------------------------------------------------------------------------------------------------|
| Project Name                                                | Any uniquely identifying name (such as the customer or address)                                   |
| Customer Type                                               | Use the dropdown to select the financial sector                                                   |
| Completed a Project Application on the same parcel of land? | If "Yes", you'll be prompted for the previous Project App ID (type a number)                      |
| Expansion of an existing facility?                          | If "Yes" (adding more panels), you'll be prompted for the previous Project App ID (type a number) |

If you need help finding the previous Project App IDs for the above questions, try opening a new browser window with the Project Applications > **View** task (right-click and "*Open Link in New Tab*") and filtering your Apps (for example, by Project Type, Name, and Part I Status.

## **Section 2 – Project Details**

**Project Details** are used to assign the project to a block and batch type.

| Label                              | What to enter                                                                                      |
|------------------------------------|----------------------------------------------------------------------------------------------------|
| Community driven solar project?    | Select "Yes" if Community-Driven Community Solar (CDCS); "No" if Traditional Community Solar (TCS) |
|                                    | The two types are described in the <u>Program Guidebook</u> (Sections 1F and 1G)                   |
| County of project location         | Use the dropdown to select. You can type the first letter(s) to jump to a particular name          |
| Site-specific bidding process type | Select one radio button                                                                            |

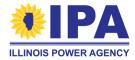

# Section 2 – Project Details (cont.)

| Label                              | What to enter                                                                                                    |
|------------------------------------|----------------------------------------------------------------------------------------------------|
| Public school                      | Must be a public K-12 institution (not private or higher education). If "Yes", you'll answer additional questions:                                                                                                    |
| • Tier 1 or 2?                     | If you don't know the school's ranking, download the FY 2023 EBF Calculation Excel file from the ISBE link. In the "Base Calc" sheet, filter or search Column B for the school name. The tier is shown in Column X.  If the answer is "Yes", copy the data from Columns A and B to the two new questions. |
| • Environmental Justice Community? | Will be shown if the answer to "Tier 1 or 2?" is "No"; EJC is an alternative qualifier for this block. On the Map, enter the school's name and/or address. The EJC score with your answer will appear below the search har Environmental Justice Community Through Calculation No Example:                |
| Project Category                   | If "CDCS", make sure that the CDCS question above is "Yes". If "TCS", the portal will show you an addition section (Section 8).                                                                                                    |

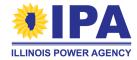

## **Section 3 – Owner and Installer Information**

| Label                                       | What to enter                                                                                                    |
|---------------------------------------------|----------------------------------------------------------------------------------------------------|
| Owner Information                           | If the owner's mailing address is the same as the project's physical address, try the "Use my Property Location Information" button If you are the owner, try the "Use my Approved Vendor Information" button                                                                                                    |
| Installer Information                       | If "Yes", you'll answer additional questions:                                                                                                    |
| <ul> <li>Installer contact</li> </ul>       | Try the "Use my Vendor Information" button (if appropriate)                                                                                                    |
| <ul> <li>Installer certification</li> </ul> | Answer must be "Yes". Search the ICC database at the link to confirm. Choose a different installer if necessary.                                                                                                    |
| Job training program graduates              | <ul> <li>Enter a number. Job programs include:</li> <li>Clean Jobs Workforce Network Program</li> <li>Clean Energy Contractor Incubator Program</li> <li>IL Climate Works Preapprenticeship Program</li> <li>Returning Residents Clean Jobs Training Program</li> <li>Clean Energy Primes Contractor Accelerator Program</li> <li>Other Qualified Programs within the Solar Training Pipeline and Multi-cultural Jobs Programs created under <a href="ILCS 5/16-108.12">ILCS 5/16-108.12</a></li> </ul> |

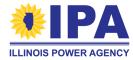

## **Section 4 - System Details and Performance**

| Label                    | What to enter                                                                                                    |
|--------------------------|----------------------------------------------------------------------------------------------------|
| Inverter size (kW AC)    | A number with up to 2 decimal places. After you fill out the Array orientations (last item), check that this number is equal to or less than the total capacity.                        |
| Inverter efficiency (%)  | A number with up to 2 decimal places (96.00 provided by default)                                                                                                    |
| Ground cover ratio       | A number between 0.01 and 0.99 (0.40 provided by default)                                                                                                    |
| Minimal shading criteria | Answer "Yes" if no obstructions with a height "H" above the system are located within a distance "D" equal to twice the height $(D=2H)$ from the system in all directions except North. |
|                          | If "Yes", the system will be able to use a standard capacity factor in Section 5.                                                                                                    |

### Meets minimal shading criteria

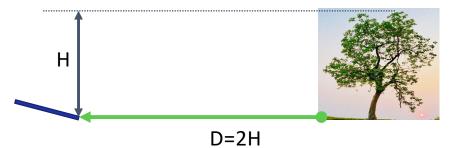

### Does <u>not</u> meet minimal shading criteria

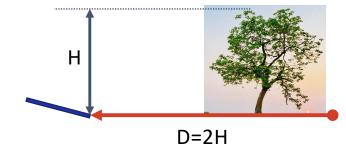

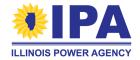

## **Section 4 – Array orientation**

Please add an Array Orientation (description) for each sub-group of PV modules with a particular power rating and/or physical orientation (tilt and/or azimuth angle). For example, if the project has one set of modules at 365 W and a second set at 400 W, you should add two entries (one for each set).

+ Add Array Orientation - At least 1 required, maximum of 10

| Label                               | What to enter                                                                                                    |
|-------------------------------------|----------------------------------------------------------------------------------------------------|
| Module Power Rating DC              | A number without labels, e.g., "380"                                                                                                    |
| Number of modules                   | The number of panels in the group                                                                                                    |
| System Tilt                         | A number in degrees (unlabeled) from 0 to 90                                                                                                    |
| System Azimuth                      | A number in degrees (unlabeled) from 0 to 359                                                                                                    |
| Mounting Location,<br>Tracking Type | Use the radio buttons and dropdown to make consistent selections – for example, if you choose "Roof mounted" tracking, make sure the location is "Roof" |
| Bifacial panels?                    | If "Yes", you must provide an alternative capacity factor in Section 5                                                                                  |

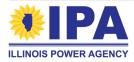

# **Section 5 – REC Estimate**

| Label                                              | What to enter                                                                                                    |
|----------------------------------------------------|----------------------------------------------------------------------------------------------------|
| REC Estimate Methodology                           | If you have bifacial panels or did not meet the minimal shading criteria (Section 4), you <u>must</u> choose "Custom Capacity Factor".                                                                                                    |
| PV Watts Output, Capacity Factor, and REC estimate | Calculated automatically or after selecting "Calculate". Shown regardless of methodology (see next page for details) If you change the data in Sections 1 and 4, you should return to this section and select "Calculate" to update the estimate. |
| Custom Capacity Factor                             | Enter a number with up to 2 decimal places (should be smaller than the PV Watts Capacity Factor %)                                                                                                    |
| Custom 1st year output                             | Enter a number without labels                                                                                                    |
| Explanation of CCF                                 | Example: Provide the name of the software, standard method, or Professional Engineer who created the analysis. The calculation should assume 0.5% annual degradation and be based on the inverter's AC rating.                                    |
| REC delivery custom amount over length of contract | Note that the $1^{\text{st}}$ year output is in kWh, but this number should be in MWH (add yearly kWh output over length of contract and divide by 1000)                                                                                          |
| NA4 — — —                                          |                                                                                                    |

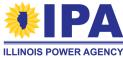

## **Section 6 – Interconnection Details**

| Label                                                                | What to enter                                                                                                    |
|----------------------------------------------------------------------|----------------------------------------------------------------------------------------------------|
| Name of Utility                                                      | If you choose "Municipal Utility" or "Rural Electric Coop" from the dropdown, a new field will appear below. Type the name of the utility into the new field.                                                                                                    |
| Project completed before 9/15/2021                                   | Projects may be exempt from prevailing wage requirements if all construction (maintenance, repair, assembly/disassembly) is completed before this date. If you answer "Yes" and the Final Interconnection Approval Date (below) is also before 9/15/2021, you will need to upload proof of the interconnection date in the Documents section to receive the exemption. |
| Final Interconnection Approval Date                                  | Use the calendar button to the right to select from the calendar. Otherwise, type the date (leading zeroes are <i>not</i> required)                                                                                                    |
| Relationship between<br>Utility Account Holder and<br>Property Owner | If they are the same person, you can leave this blank or type "same"                                                                                                    |
| Inverter Details                                                     | Provide the total number of string inverters and/or microinverters and the nameplate and maximum continuous output for each, e.g., "10 microinverters, each 350 W nameplate, 245 VA max CO")                                                                                                    |
| Utility Interconnection Queue Project ID                             | Identifier or confirmation code from utility after submitting the interconnection request                                                                                                    |

# **Section 7– Community Solar Subscriber Info**

| Label                                | What to enter                                                                                                    |
|--------------------------------------|----------------------------------------------------------------------------------------------------|
| 50% small-subscribers                | A small subscriber is $<$ 25 kW. Answer will determine any increase (adder) to REC price                                                                                                    |
| Proposal subscription model          | Include: typical length and structure of contract, economic terms, marketing channels, etc.                                                                                                    |
|                                      | Can enter "unknown" or a preliminary description if not yet know/finalized                                                                                                    |
| Expected mix of residential          | Example: "75% residential, 25% non-residential"                                                                                                    |
| Commit to subscribers in same county | <ul> <li>Answer "Yes" if:</li> <li>County population is &lt; 50K and project will serve subscribers only in same county and/or adjacent counties</li> <li>County population is ≥ 50K and project will serve subscribers only in same county</li> </ul> |

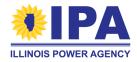

## **Section 8 – Traditional Community Solar**

This section is only shown if you selected "TCS" for the Project Category in Section 2. For more information on TCS scoring criteria, refer to the <u>Program Guidebook</u> (Section 1F, pages 22+).

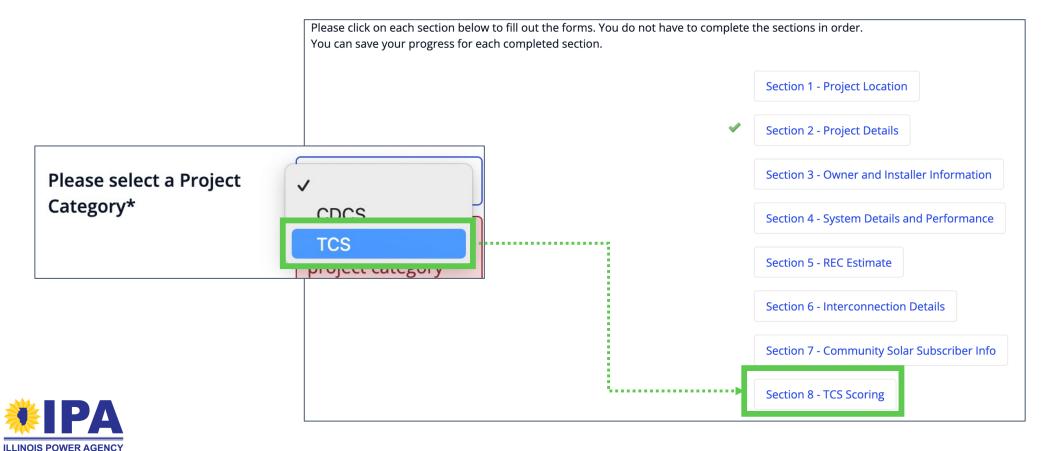

### **Section 8 – TCS Overview**

The TCS scoring criteria is divided into four sections (categories). In each section, you'll claim the points that apply to your project, and then upload documentation to support your claim.

- Maximum file size: 20 MB
- Acceptable file types include
   PDF (preferred), Word, zip
   files, image files, etc.
- Can upload multiple files per section

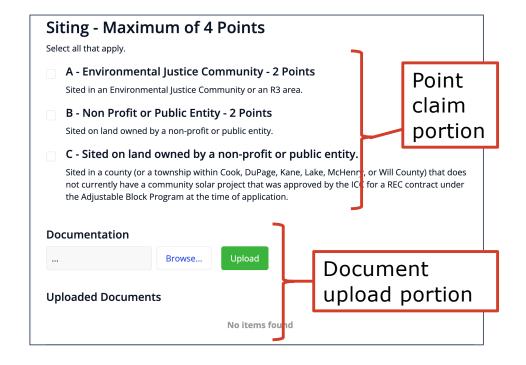

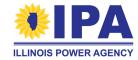

### **Section 8 – TCS Overview**

#### In each section:

Select "Browse" to locate a documentation file on your local computer, and then select "Upload".

The filename appears in the "Uploaded Documents" section when upload is successful.

To delete an uploaded document, select the trash can icon on the right side of that row.

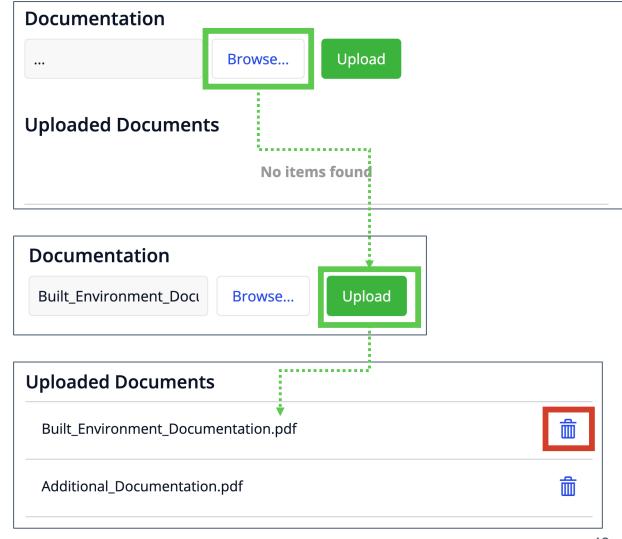

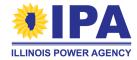

## Section 8 - TCS "Built Environment" Criteria

Review the Program Guidebook for more information about documentation requirements.

| Criterion                            | Documentation Needed                                                                                                    |
|--------------------------------------|----------------------------------------------------------------------------------------------------|
| A. Disturbed Land                    | Can include news stories, attestations from local officials, or government, financial, or other land use records demonstrating that the site meets one or more of the criterion, and an accompanying certification from the applicant. (p. 22) |
| B. Brownfield Land                   | See Appendix C for a list of acceptable documents depending on the regulatory body for the land. (p. 131)                                                                                                    |
| C. Agrivoltaics                      | See Appendix B for a list of agrivoltaics development plan requirements (p. 128)                                                                                                    |
| D. Pollinator Friendly<br>Habitat    | A Pollinator Friendly Habitat development plan - review instructions at Solar Site Pollinator Scorecard                                                                                                    |
| E. Conservation<br>Opportunity Areas | Statement that this scoring criterion is sought after (Yes/No) AND Name of Conservation Opportunity Area that the project is located in                                                                                                    |

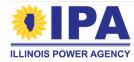

# **Section 8 – TCS "Siting" Criteria**

Review the Program Guidebook for more information about documentation requirements.

| Criterion                                 | Documentation Needed                                                                                                    |
|-------------------------------------------|----------------------------------------------------------------------------------------------------|
| A. Environmental Justice<br>Community     | Statement that this scoring criterion is sought after (Yes/No). Check your project site's <u>EJC status</u> and <u>R3 eligibility</u>                                  |
| B. Non-Profit or Public<br>Entity         | Site control documentation that proves ownership, such as a written, binding contract indicating that the AV or project owner has the right or option to use the site. |
| C. Counties without a TCS or CDCS project | Statement that this scoring criterion is sought after (Yes/No)                                                                                                    |

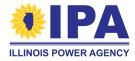

### **Section 8 – TCS "Equity Eligible Contractors" Criteria**

Review the <u>Program Guidebook</u> for more information about documentation requirements. Select the highest scoring item (only) that your project is qualified for.

| Criterion                                              | Documentation Needed                                                                                               |
|--------------------------------------------------------|----------------------------------------------------------------------------------------------------|
| A. EEC Certified Vendor & Contractual Commitments      | Name of EEC Designee(s) that AV is partnering with and date of EEC certification                                   |
| B. Non-EEC Certified Vendor & Contractual Commitments  | Same as (A)                                                                                                    |
| C. EEC Certified Vendor & 50% or more EEC Designee     | Same as (A), AND Attestation from EEC Designee(s) of its interest and capacity to perform project development work |
| D. Non-EEC Certified Vendor & 50% or more EEC Designee | Same as (C)                                                                                                    |

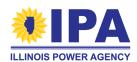

### Section 8 - TCS "Interconnection Status" Criteria

Review the Program Guidebook for more information about documentation requirements.

| Criterion                               | Documentation Needed                                                              |
|-----------------------------------------|-----------------------------------------------------------------------------------|
| A. Valid Interconnection<br>Agreement   | Copy of agreement and date of last signature                                      |
|                                         | If not applicable, please state "N/A" or "No interconnection agreement available" |
| B. Top Two Queue Position               | Identifier of relevant substation and queue position (if available)               |
|                                         | If not applicable, please state "N/A" or "No queue position available"            |
| C. Recency of Interconnection Agreement | None - Program Administrator will determine from item A submissions.              |

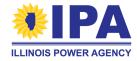

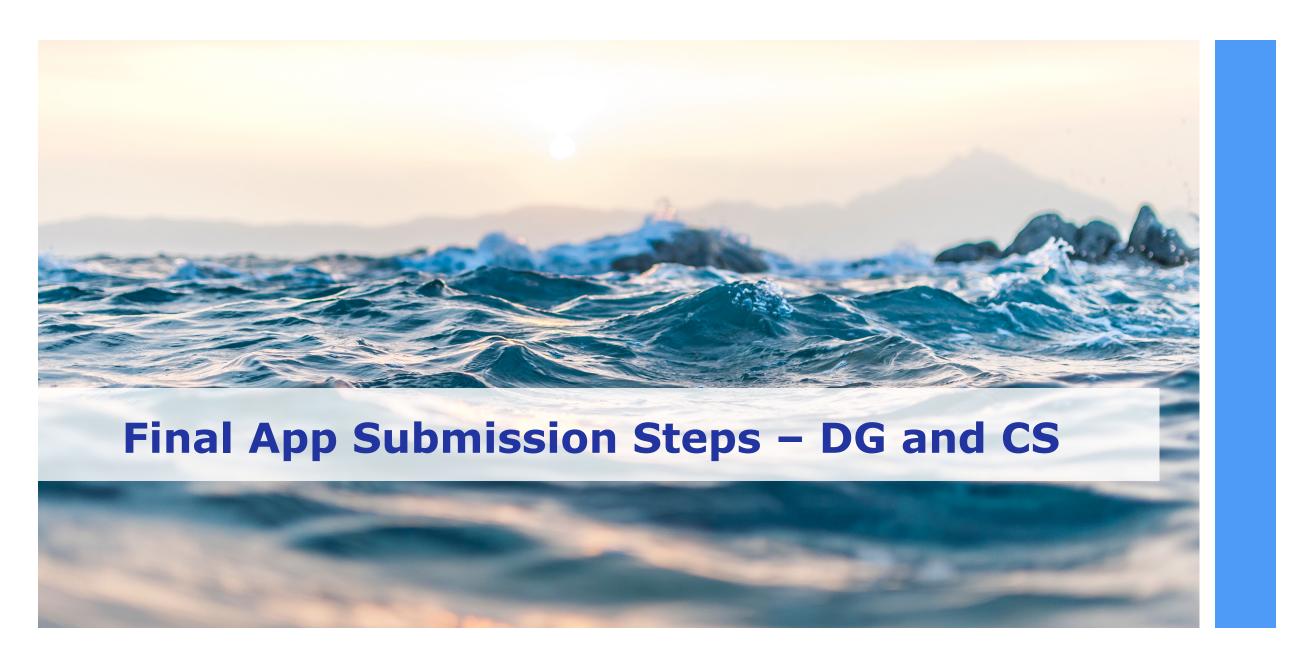

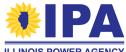

## **Final steps - Attestations**

**Step 1**: After completing all the sections, return to the main page of your application by selecting "Save and Continue" at the final section, or "Close" at the bottom of any completed section.

**Step 2**: Scroll down below the "Comments" box to the "Required Attestations" section. Carefully read and check the boxes if you agree to the statements.

#### **Required Attestations**

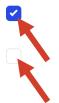

By checking this box, I claim that I believe this information to be proprietary, privileged or confidential, and the disclosure of which would cause competitive harm

By checking this box, I certify that I have read and understand the notice below regarding wages paid for the construction of the project.

Each project participating in the adjustable block program and not subject to limited exceptions outlined in

You may see a different set of attestations (statements) than the ones shown here, depending on your Application block/type.

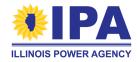

# Final steps - Document upload

**Step 3**: Scroll further down and select the "Documents" button.

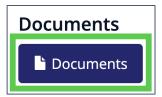

If you see this instead, return to the **top** of the page and fill out any sections that don't have a green check mark.  $(\checkmark)$ 

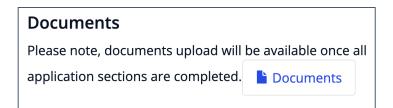

**Step 4**: For each requested document, select the "Upload" button on the **right**.

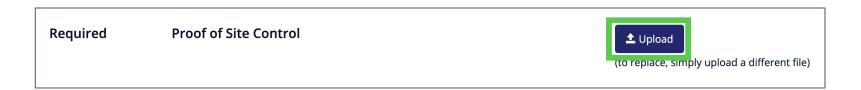

You <u>must</u> provide all **Required** documents before you can submit the Part I Application. However, you can choose whether to provide the *Optional* documents.

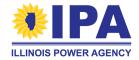

# Final steps - Document upload

**Step 5**: An Upload pop-up window appears. Select the "*Browse*" button to search for the file on your computer.

**PDF** is the preferred file format for all document uploads. However, the portal will also accept Word docs, zip files, image files, etc.

The maximum file size is 50 MB. You can only upload one file in each slot.

**Step 6**: After you've located the document you want to upload, select "Save". The page will update with the file name and receipt date.

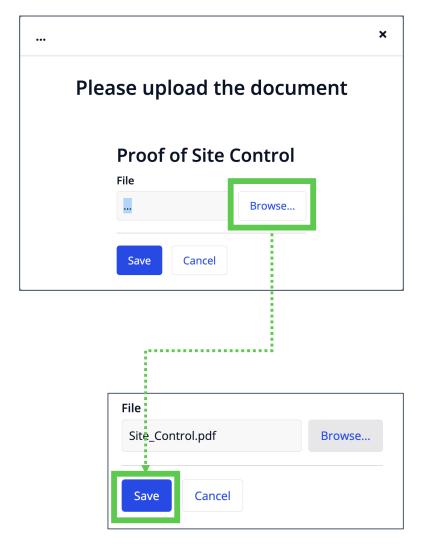

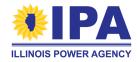

# Final steps - Document upload

**Step 7**: Once you've uploaded all of your documents, select the "Go back" link at the **top left** of the document upload page to return to the main Application webpage.

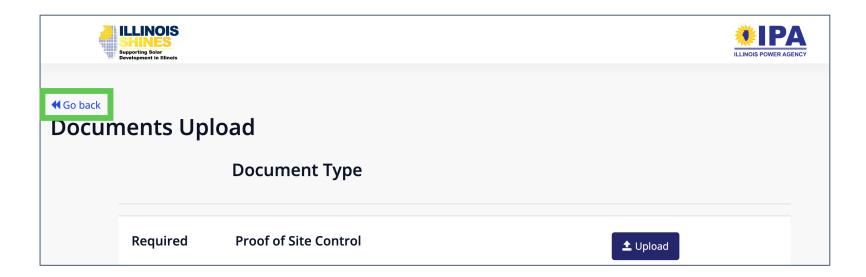

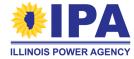

### Required for **all project types** (DG and CS)

| Name                     | Description/Example                                                                                                    |
|--------------------------|----------------------------------------------------------------------------------------------------|
| Proof of Site Control    | For projects where the AV is not also the project owner and host:<br>A written, binding contract indicating that the AV or project owner has the right or option to use the site, such as a lease agreement or PPA contract. (link) |
|                          | For projects where the system owner and host are the same entity: A statement from the system owner/host that this is the case.                                                                                                    |
| Plot diagram or site map | An aerial diagram of the project. Must show property boundaries (if ground-mount), any structures on the property or rooftop, and the location of the solar array(s).                                                               |

### Required for **DG over 25 kW**; optional for all CS

| Name                                | Description/Example                                                                                                    |
|-------------------------------------|----------------------------------------------------------------------------------------------------|
| Signed Interconnection<br>Agreement | PDF copy of contract between utility and site owner detailing the plans to install and operate the project prior to connection to the utility grid |

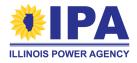

Required if Section 6: "Project completed before 9/15/2021?" = **Yes** 

| Name                              | Description                                                                                                    |
|-----------------------------------|----------------------------------------------------------------------------------------------------|
| Proof of Interconnection approval | Utility-signed agreement, dated on or before September 15, 2021, showing that construction was completed on or before that date. Used to confirm exemption from prevailing wage requirements. |

### Required if Section 2: "Project Type" = House of Worship

| Name                              | Description                                                                                                    |
|-----------------------------------|----------------------------------------------------------------------------------------------------|
| House of Worship<br>Certification | Used to confirm exemption from prevailing wage requirements if project does not exceed 100kW. See statement template and instructions in the <u>ABP Program Guidebook</u> , pages 92-93. |
| Proof of exemption from taxation  | Legal document showing tax exempt status, as set forth in 35 ILCS 200/15-40 (Property Tax Code)                                                                                          |

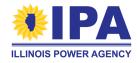

Required if Section 2: "Project Type" = Residential and project size > 25 kW AC

| Name                            | Description                                                                                                    |
|---------------------------------|----------------------------------------------------------------------------------------------------|
| Proof of Residential<br>Project | <ul> <li>At least one of:</li> <li>An electric bill showing residential rate classification</li> <li>Property tax bill showing residential classification</li> <li>Documentation showing that structure usage is at least 75% residential</li> <li>(If project size ≤ 25 kW AC, an attestation check box will be shown on the main Part I App page instead)</li> </ul> |

### Required if **DG** and Section 2: "Project Category" = **EEC Small or Large DG**

| Name                          | Description                                                                                                    |
|-------------------------------|----------------------------------------------------------------------------------------------------|
| Advance of Capital<br>Request | A request submitted to IPA including a short narrative describing:  - the need(s) being addressed  - key project development milestone(s) that will trigger disbursement  - a breakdown of costs that the advance will cover  See website and Program Guidebook Section 1.I |

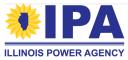

### Required if Community-Driven Community Solar (CDCS)

See Section 1.G of the <a href="Program Guidebook">Program Guidebook</a>

| Name                               | Description                                                                                                    |
|------------------------------------|----------------------------------------------------------------------------------------------------|
| CDCS Primary Scoring<br>Criteria   | <ul> <li>Must address primary criteria and describe:</li> <li>firm commitments/evidence for how any benefits, resources, and wealth-building will flow to the host community</li> <li>any community engagement activities and planned community ownership</li> </ul> |
| CDCS Secondary Scoring<br>Criteria | Must describe evidence of any/all secondary selection criteria that are applicable to the project                                                                                                    |

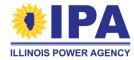

## **Final Application submission**

**Step 8**: At the bottom of the main Application webpage, select "Submit Project Application".

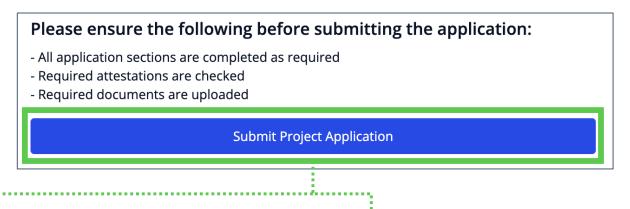

If the Application is not complete, the portal will instruct you to fix the missing parts.

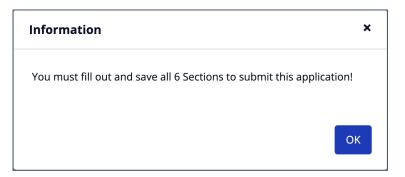

Otherwise, the portal will display a submission confirmation message. Select "*OK*" to continue.

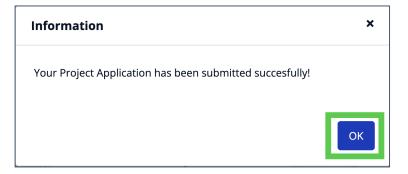

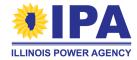

## **Final Application submission**

**Step 9**: You'll be returned to the Project Applications > **View** task. The Part 1 status of your project will be updated to "Submitted".

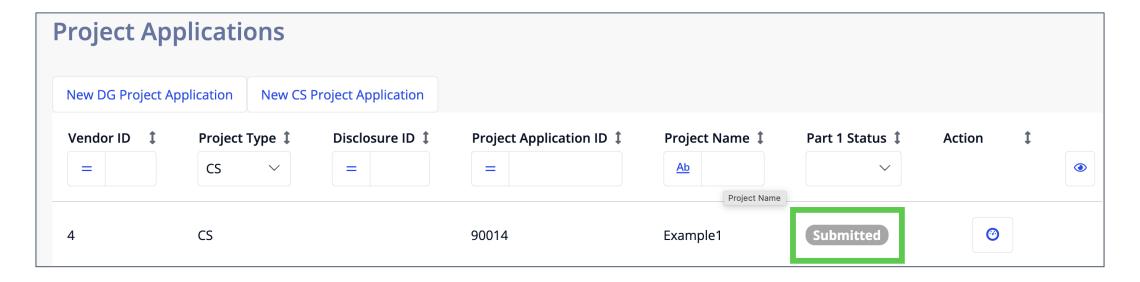

You can now proceed to the Batches > **View** task to add the project to a batch.

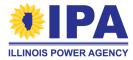

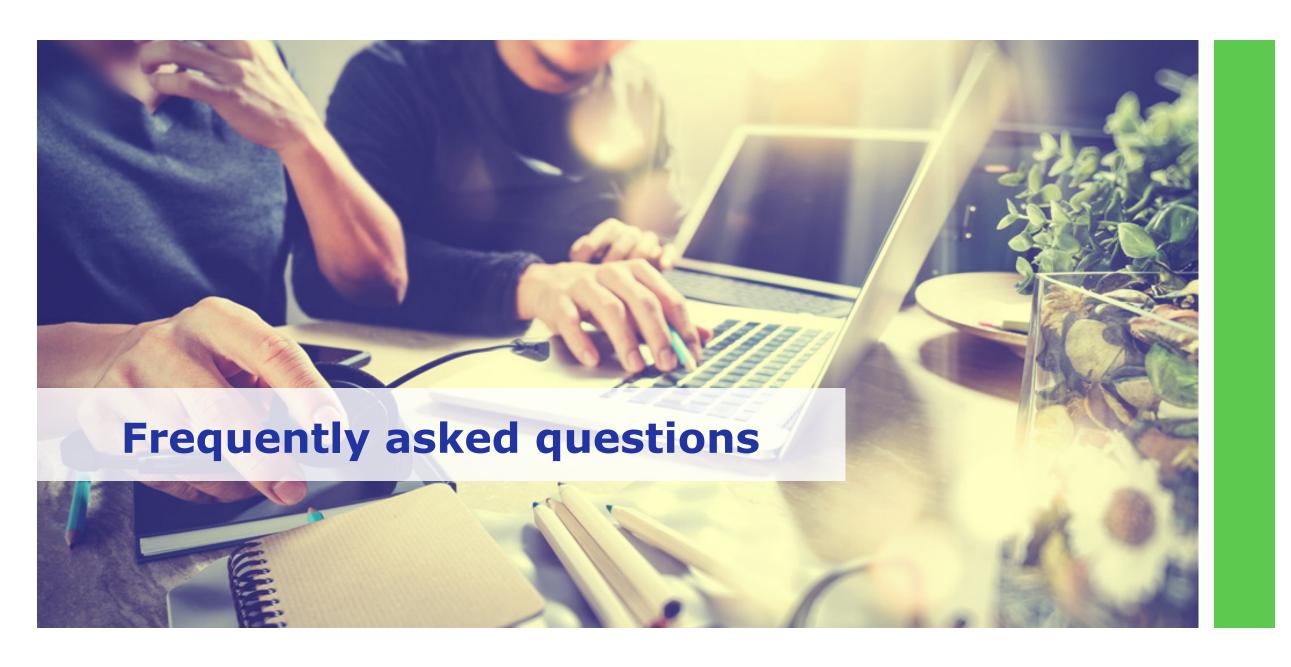

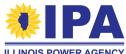

## Frequently asked questions

Can I edit a previously submitted application?

If you need to edit an application that was already submitted (for example, on the legacy portal), send an email to Support (<a href="mailto:admin@illinoisabp.com">admin@illinoisabp.com</a>) with:

- a request to move your Part I App status back to "InProgress"
- your Vendor ID/Name and Project App ID #

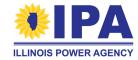

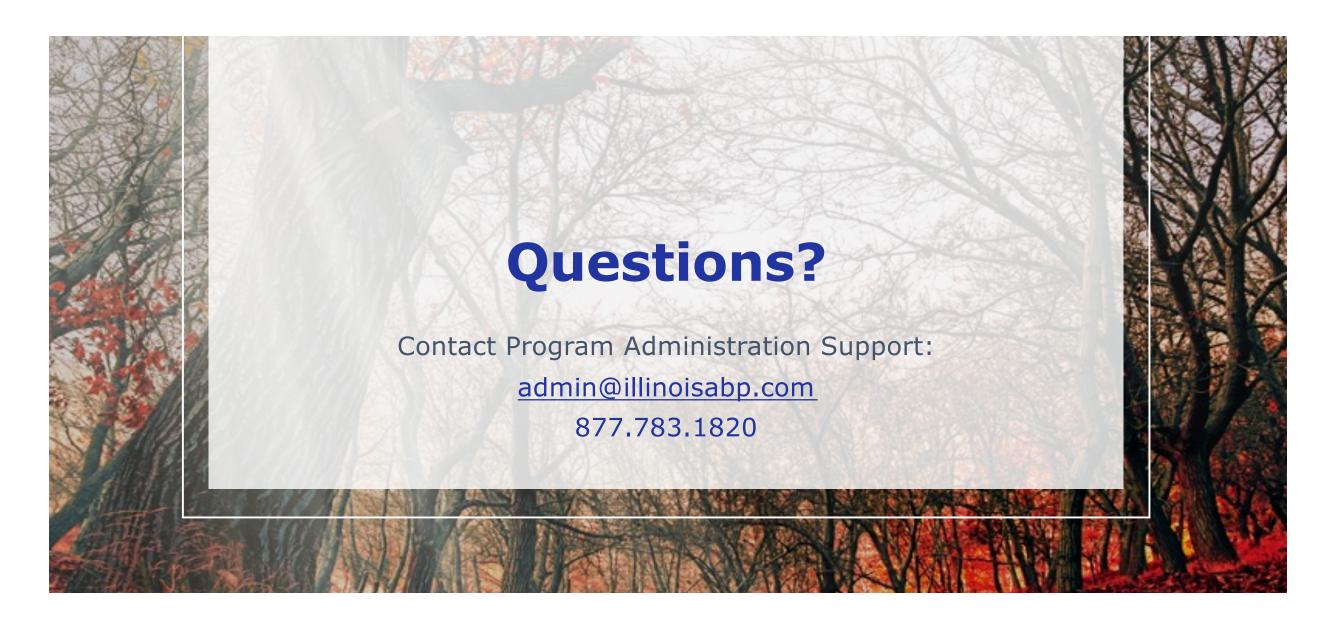

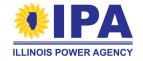

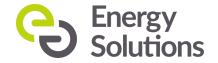